# 2. TOUCH VB

\*\*\*\*\*\*\*\*\*\*\*\*\*\*\*\*\*\*\*\*\*\*\*\*\*\*\*\*\*\*\*\*\*\*\*\*\*\*

## 2.1 程式的開發流程

# 2.2 動手開發一個 Visual Basic 程式

## 2.1 程式的開發流程

撰寫程式是為了解決人們的需求,例如我們寫一個計算圓面積的小程式,將 來我們需要計算圓面積時,只須開啓程式,而不必自行去按計算機,不但省時又 便利,當然這只是一個小程式,未來我們會接觸到更大更複雜的程式,它所帶來 的便利與迅速,非人工可以比擬。

在此我們舉第一章計算圓面積的程式來做例子解說程式開發的流程

## (1)分析問題及需求

 以圓面積的例子,最大的差別就是在於圓週率π並非一個可以整除的 數,而是 3.14159…………………,所以求出來的圓面積小數點後面必須有 幾位數,這便是客戶的『需求』。

## (2)設計演算法或流程圖

當問題以及需求確定後,程式該如何寫便是程式設計師的責任了,預先 將程式的設計流程安排出來,可避免程式撰寫過程中發生錯誤,也可簡化除 錯的過程,並且對最後的驗證步驟節省許多時間。

演算法並不是一種真正的程式語言,而是一種來說明如何解決問題 方法或步驟,可以使用任何一種程式語言的敘述,並沒有硬性規定。例如以 下為計算圓面積程式的演算法及流程圖,讀者可以相互比較選一種較容易懂 的方法來使用,在後面的章節將會詳細介紹流程圖。

(1)演算法

- 1. 使用者輸入半徑
- 2. 圓面積 = 圓周率 \* 半徑平方
- 3. 輸出面積

(2)流程圖

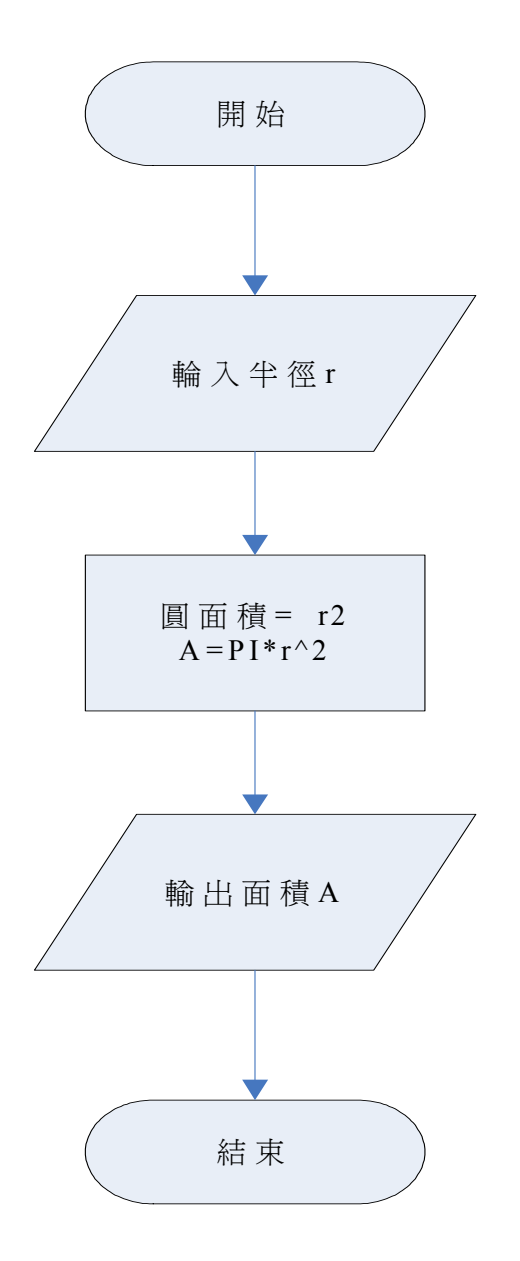

## (3)設計使用者介面

 使用者介面設計的好壞,嚴重影響使用者使用程式的便利性,VB 所擁 有的圖形化界面使程式設計師在設計使用者介面時,較為迅速,也可將設計 出來的介面立即交給客戶確認是否合適,不合適的話可以立即修改。

如下節範例所示,即可輕易辨別使用者介面設計的好壞。

## (4)撰寫程式碼

 現在我們已經擁有解決問題的流程(演算法或流程圖),並且也將使用者介 面完成了,我們現在必須開始撰寫程式碼,在撰寫程式途中『善用註解』可 以幫助你不少的忙,在變數的命名上盡量採取有意義的命名,否則日後需要 維護或修改程式碼時,將不知從何處下手。

## (5)驗證程式的正確性

 撰寫完程式後,我們必須核對程式的功能如同當初撰寫時的『需求』相 同,核對的方法有很多,可以照著流程圖一步一步的來做測試,以確保程式 功能達到預期的要求。例如求圓面積的程式,我們可以用一組數據輸入程式 ,看看其結果與我們按計算機算出來的結果是否相同,但是程式的問題有時 是在使用中才會發生,使用者可能會以不正確的方式使用程式,假設我們要 求使用者輸入一個『數字』可是使用者可能會不小心按到 A,造成程式發生 錯誤,或是無法預知的結果,程式設計師有責任在設計程式時,去避免這類 型的錯誤。

## 2.2 動手開發一個 Visual Basic 程式

前面己經有一個計算圓面積的範例程式,現在請讀者跟著我們一起動手來寫 一個『畢氐定理』的小程式,照著上一章節所介紹開發程式的流程,親自動手撰 寫,學習程式就和學習數學是一樣的,必須親自動手才能夠了解其中的奧妙之處。

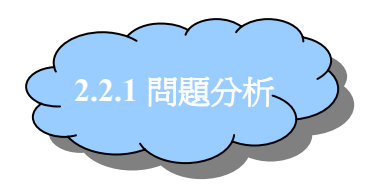

我們要了解程式要做哪些工作,例如是要輸入二股求斜邊,或是輸入斜邊和 其中一股,求另一股。若確定要輸入二股求斜邊時,那麼程式應該有以下的能力。 1.可以輸入二個股

2.輸出斜邊

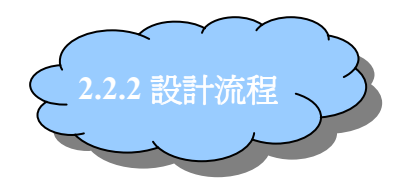

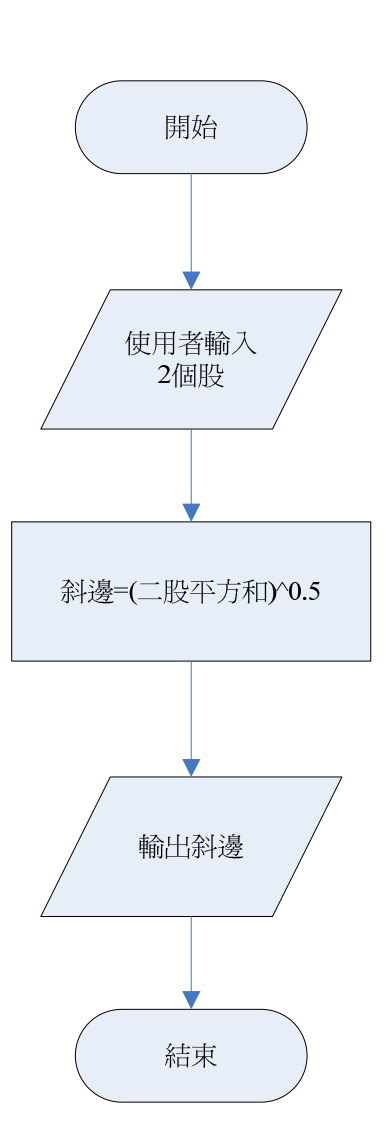

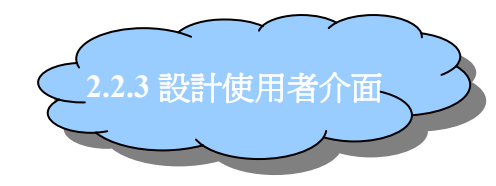

Text1

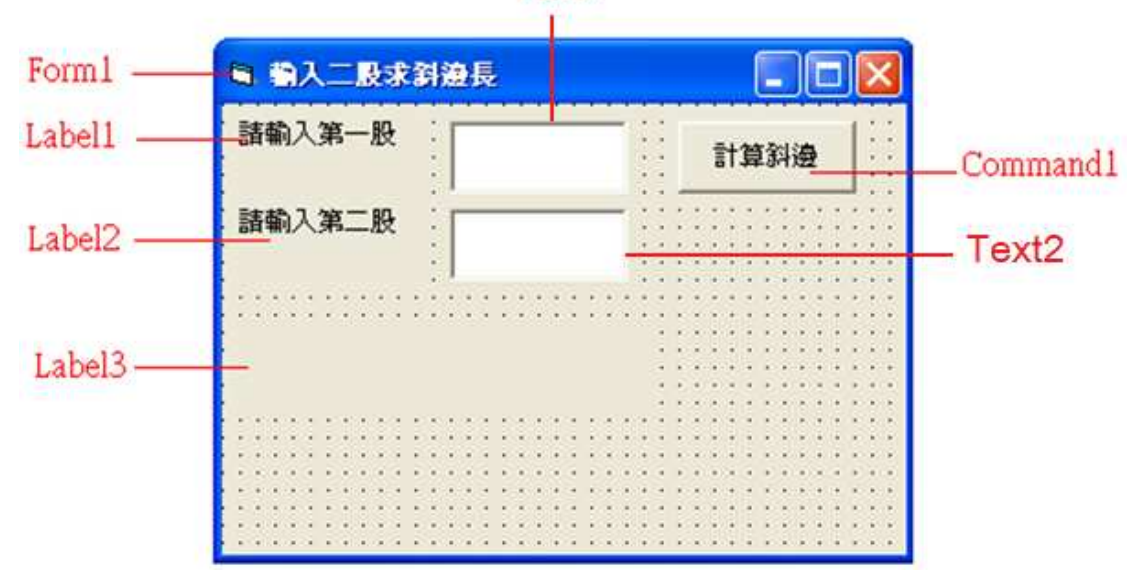

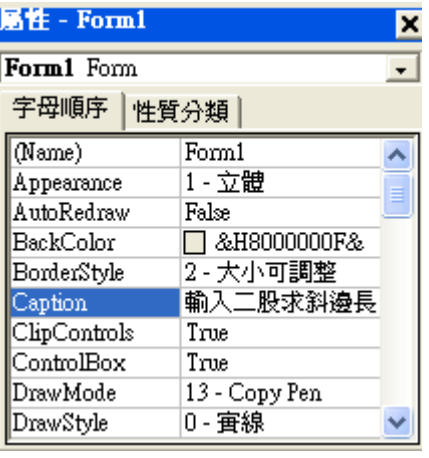

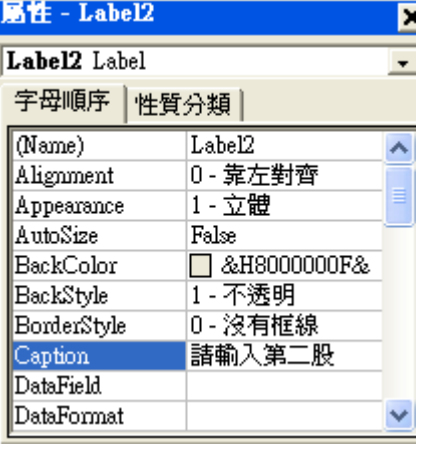

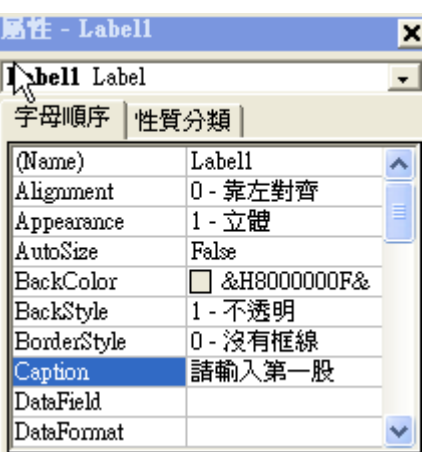

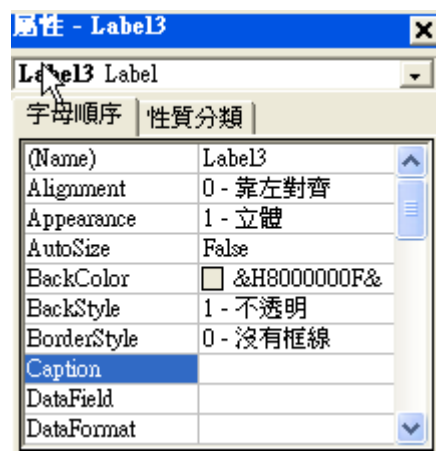

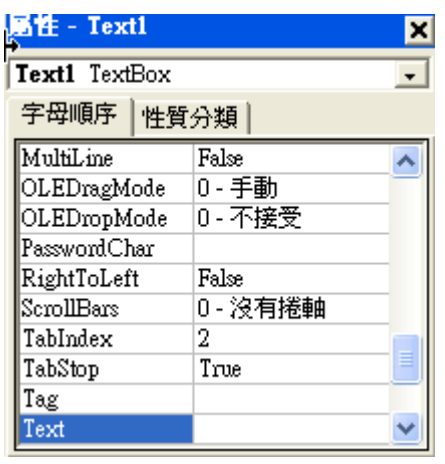

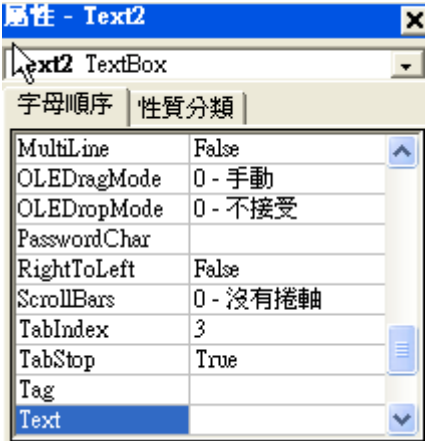

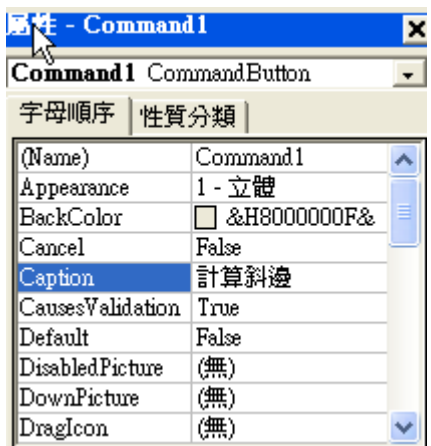

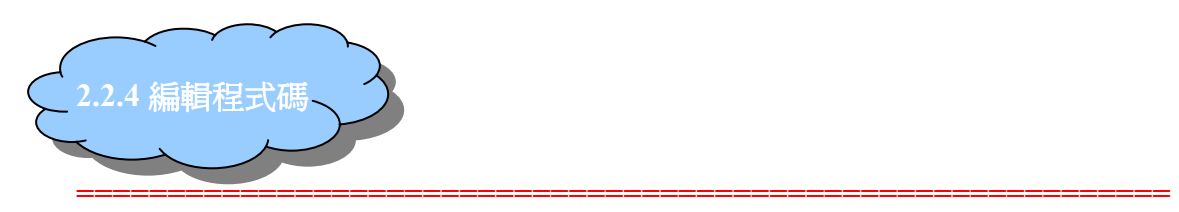

Private Sub Command1\_Click()

Dim a, b As Integer '變數宣告, a、b 代表二股 Dim c As Single '變數宣告,c 代表斜邊,斜邊不一定是整數,故宣告為 single a = Val(Text1.Text) '將第一股的值以數值型態指定給變數 a b = Val(Text2.Text) '將第二股的值以數值型態指定給變數 b c =  $(a \wedge 2 + b \wedge 2) \wedge 0.5$  計算斜邊 Label3.Caption = "斜邊為" + Str(c) '輸出斜邊(因為要和字串一起輸出, 所以必須將數值轉成字串)

#### End Sub

============================================================

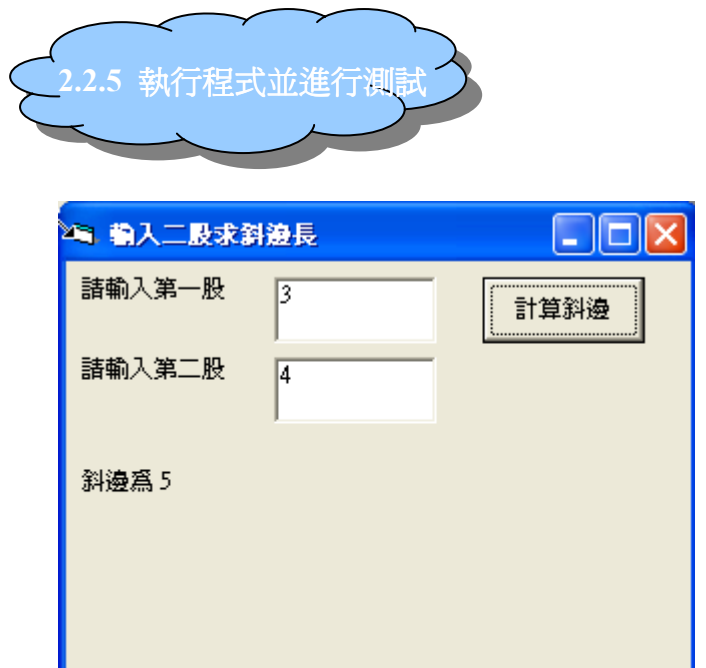

若結果正確則可將程式存檔,若發現有錯誤則再次進行修正,直到結果正確為止

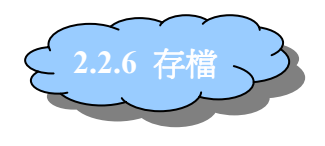

如欲存檔,請按主視窗上的 <mark>圖</mark> ,即可儲存專案

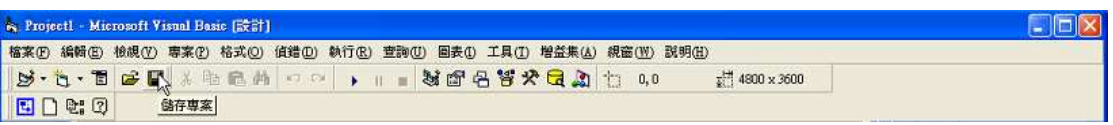

1.按下存檔後請選擇一個欲存放檔案的目錄

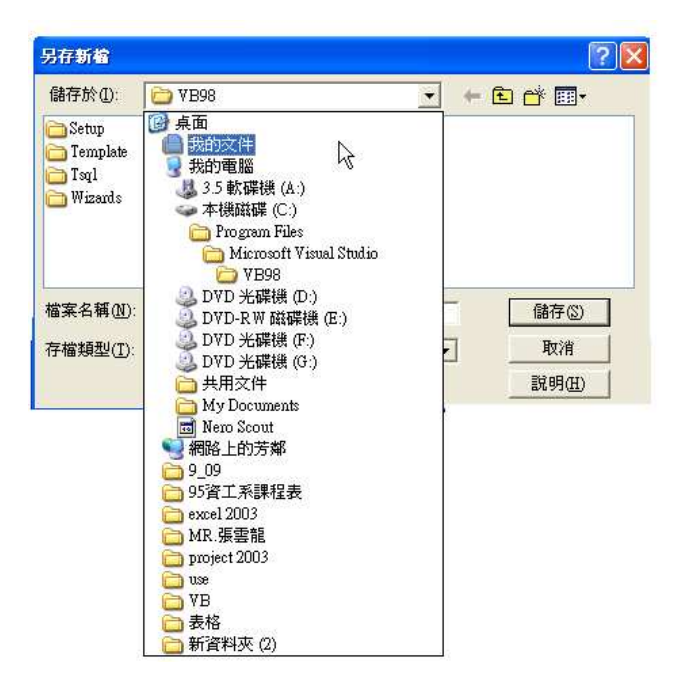

2.存檔時.可將 Form1 改成較易辨認的檔名

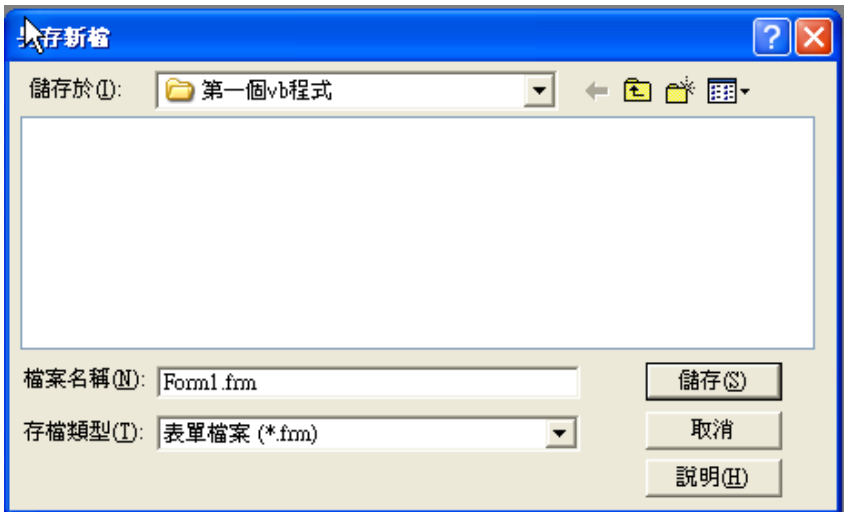

3.儲存專案檔,也可以將 Project1 改成喜歡的檔名

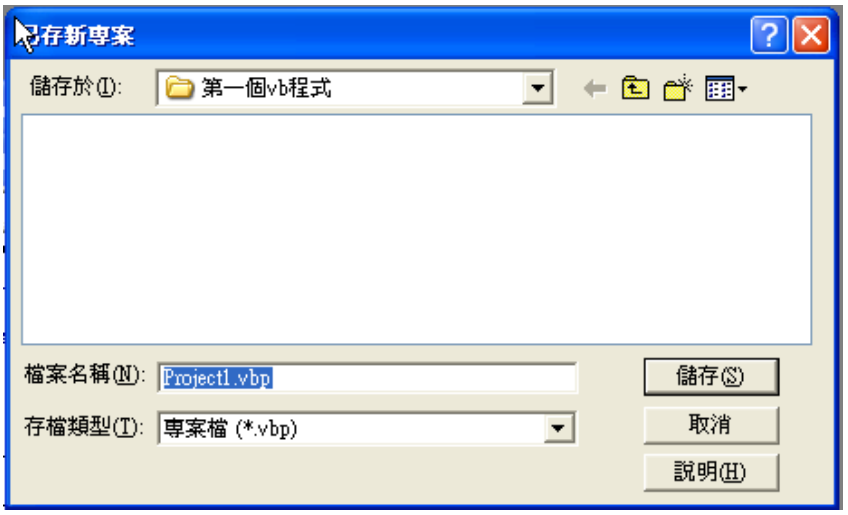

4.儲存專案群組,Group1 也可以更改成自己喜歡的名字

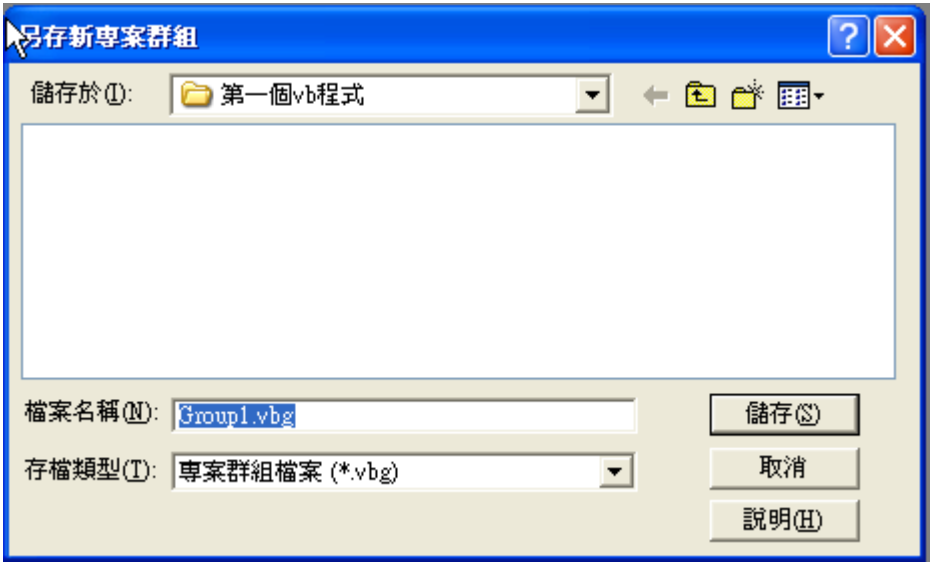

5.存檔完後,可到檔案所在的資料夾査看是否有正確儲存

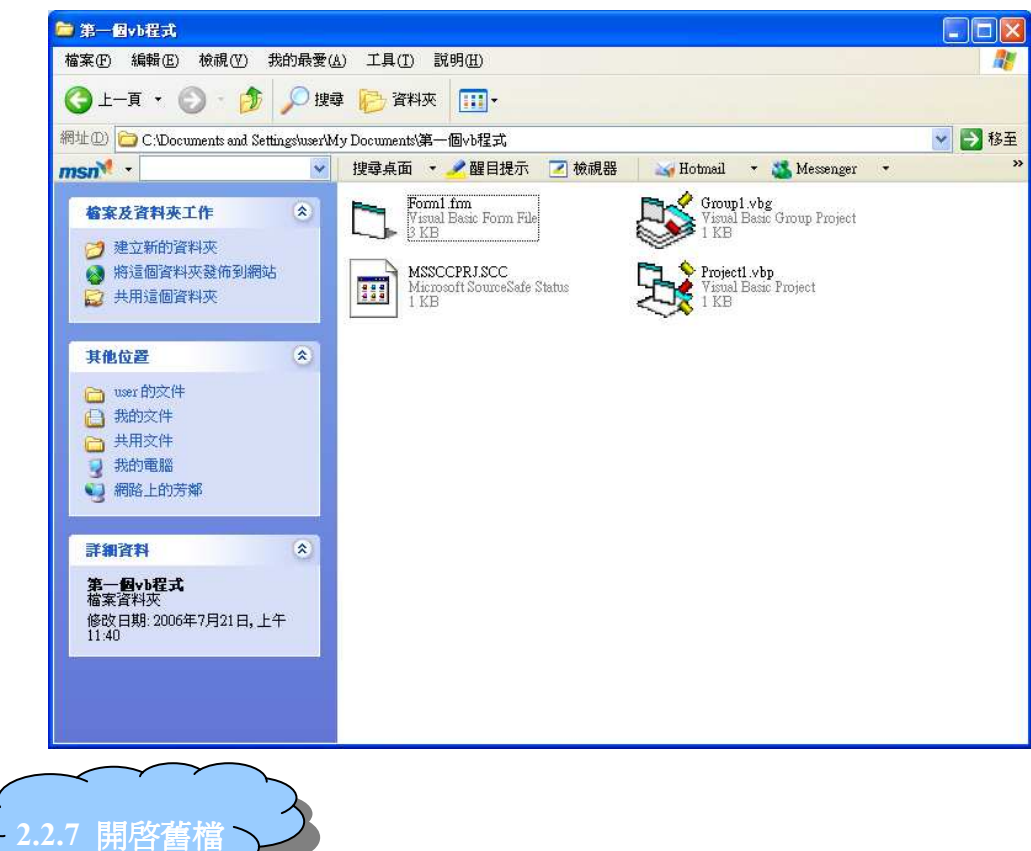

有二種方式可以開啓已存檔的程式,請詳見以下說明

1.直接從檔案開啟

(1).用滑鼠左鍵點二下副檔名為 vbp 的專案檔

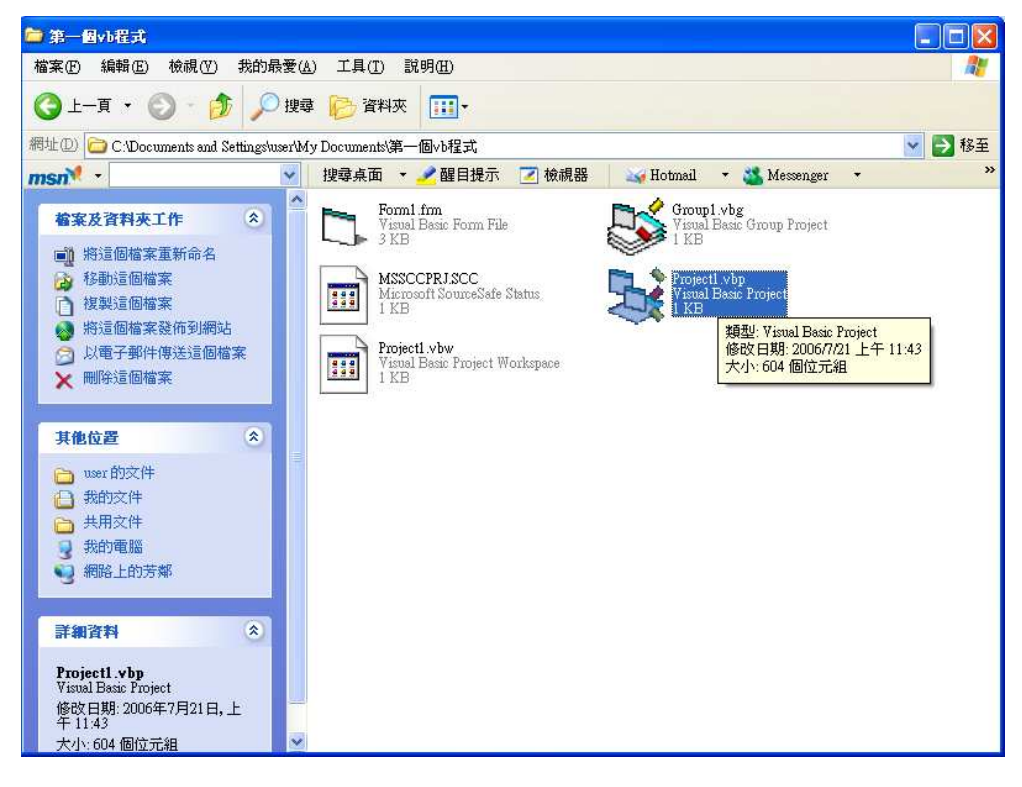

(2).系統即會啟動 VB 來開啟此專案

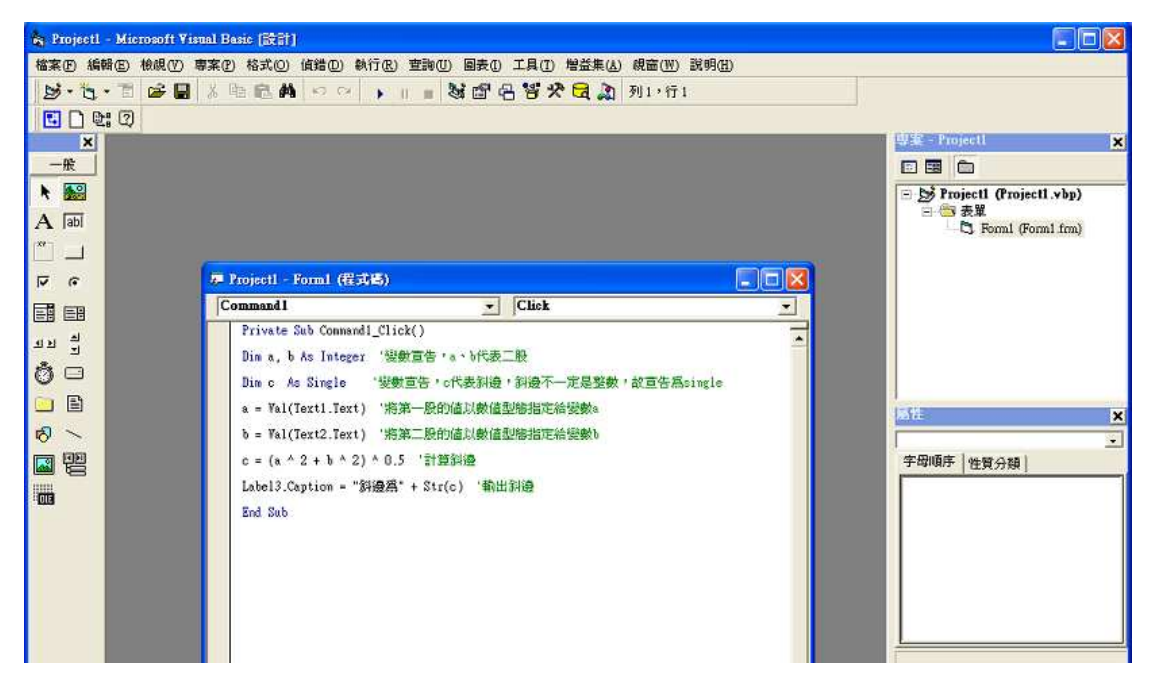

2. 用 VB 開啓舊檔 (1)開啟 VB

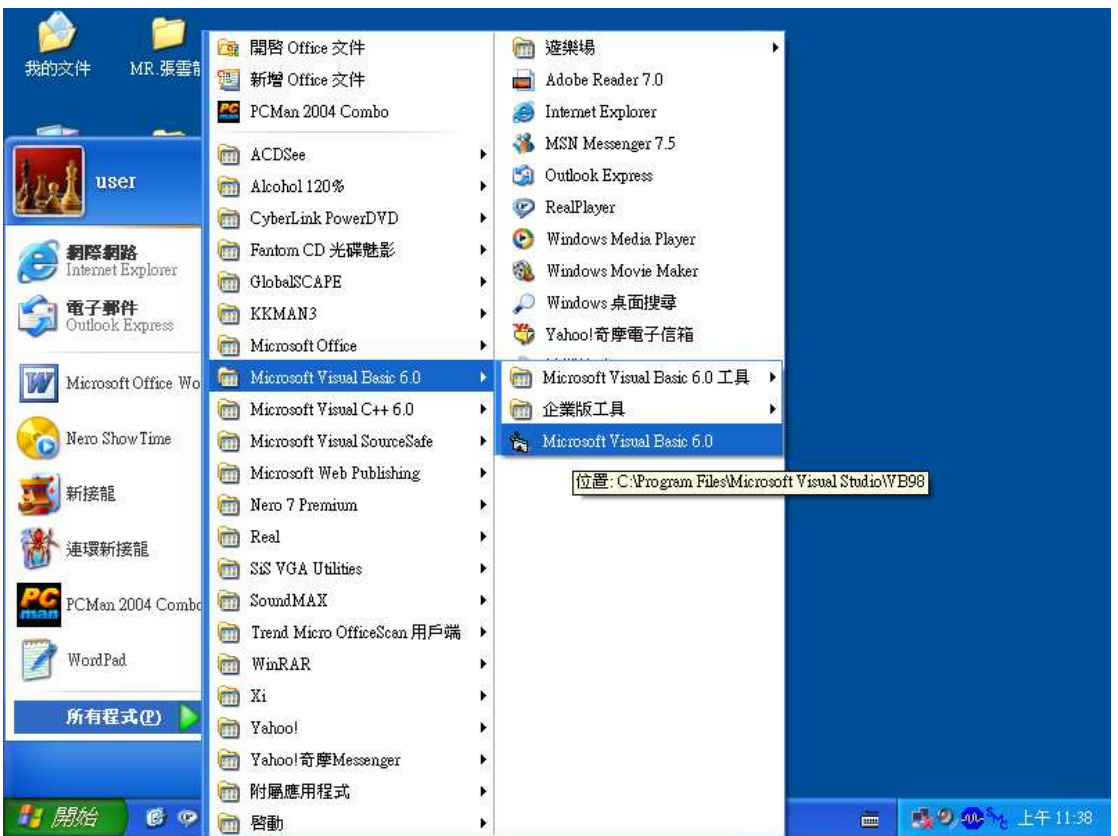

(2)點選『開啟』

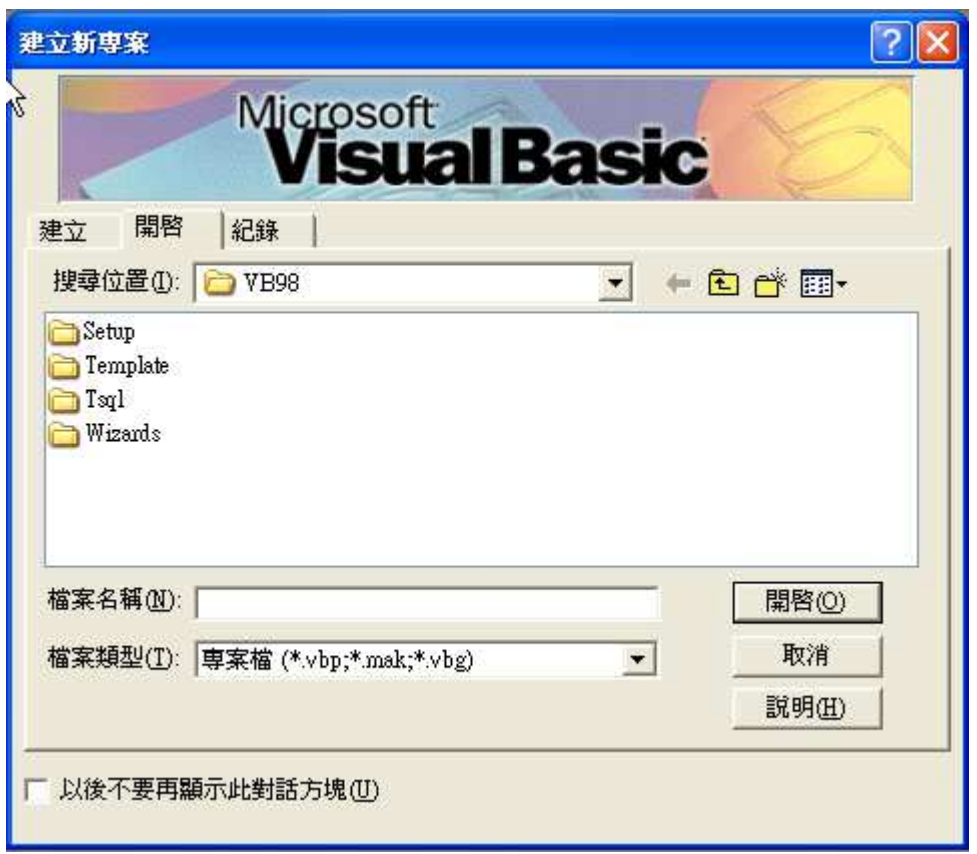

(2)選取檔案所在的資料夾,並點選副檔名為 vbp 的專案檔,按下『**開啓**』

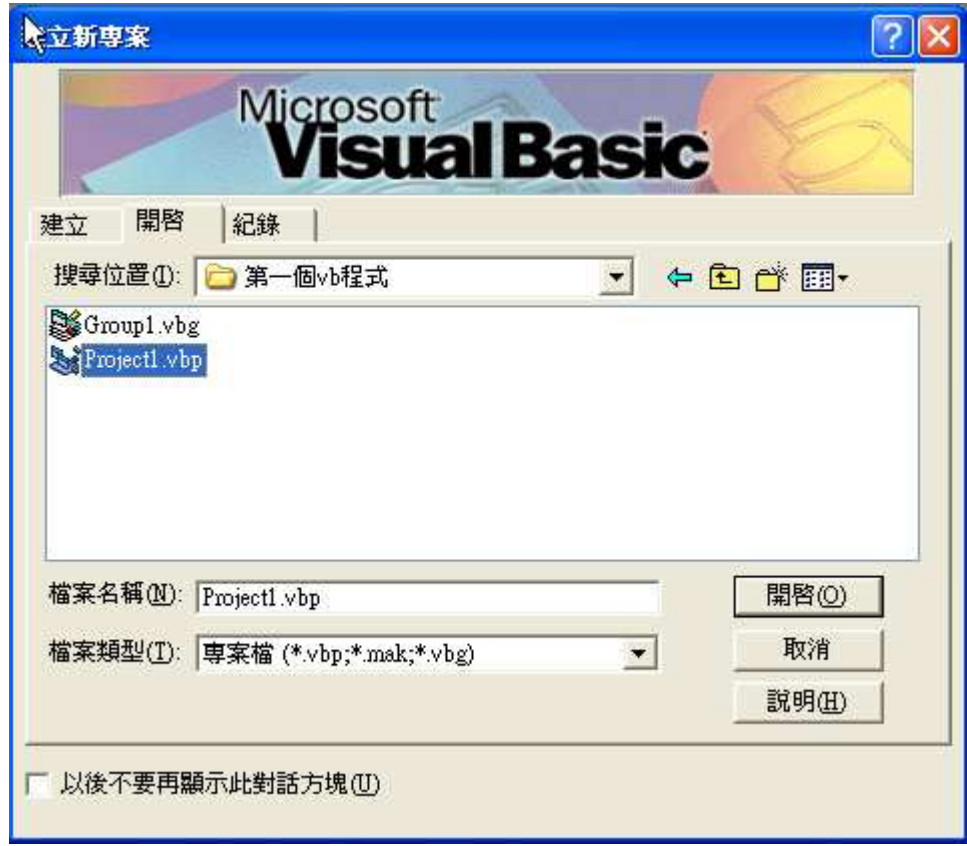

#### (3).VB 已經此專案開啟

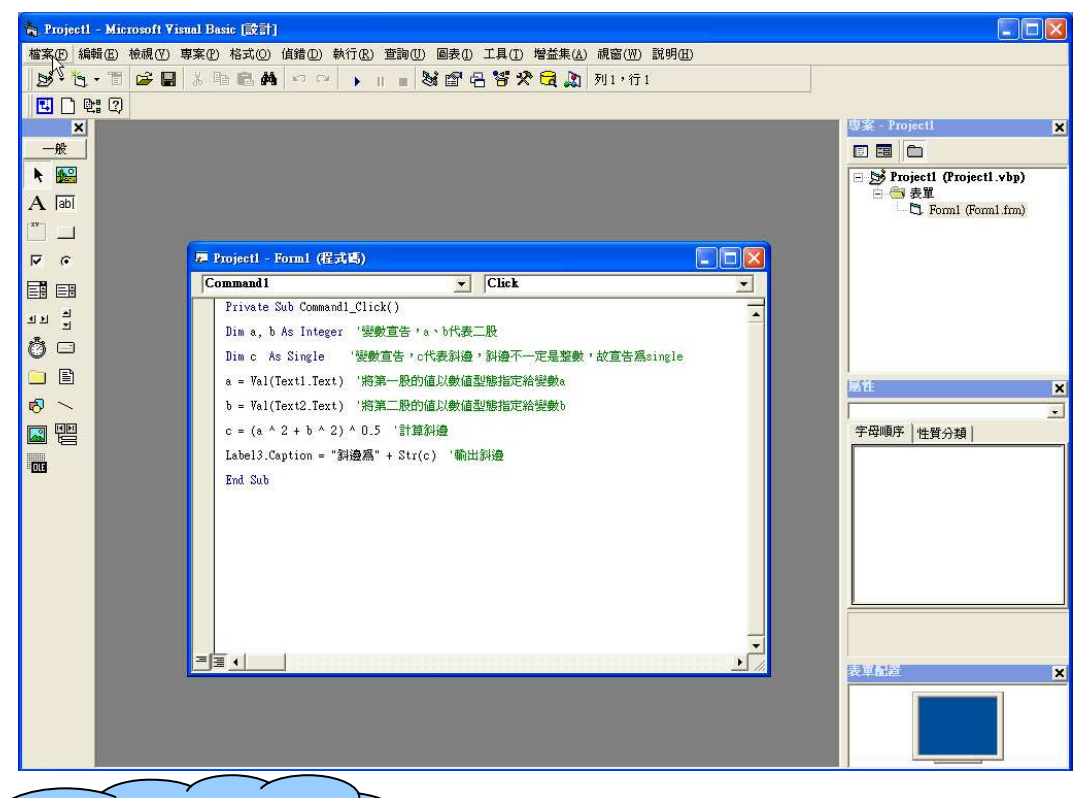

2.2.7 列印表單及程式碼

#### 1.開啓欲列印的專案後,選取工作列上的『檔案』→『列印』

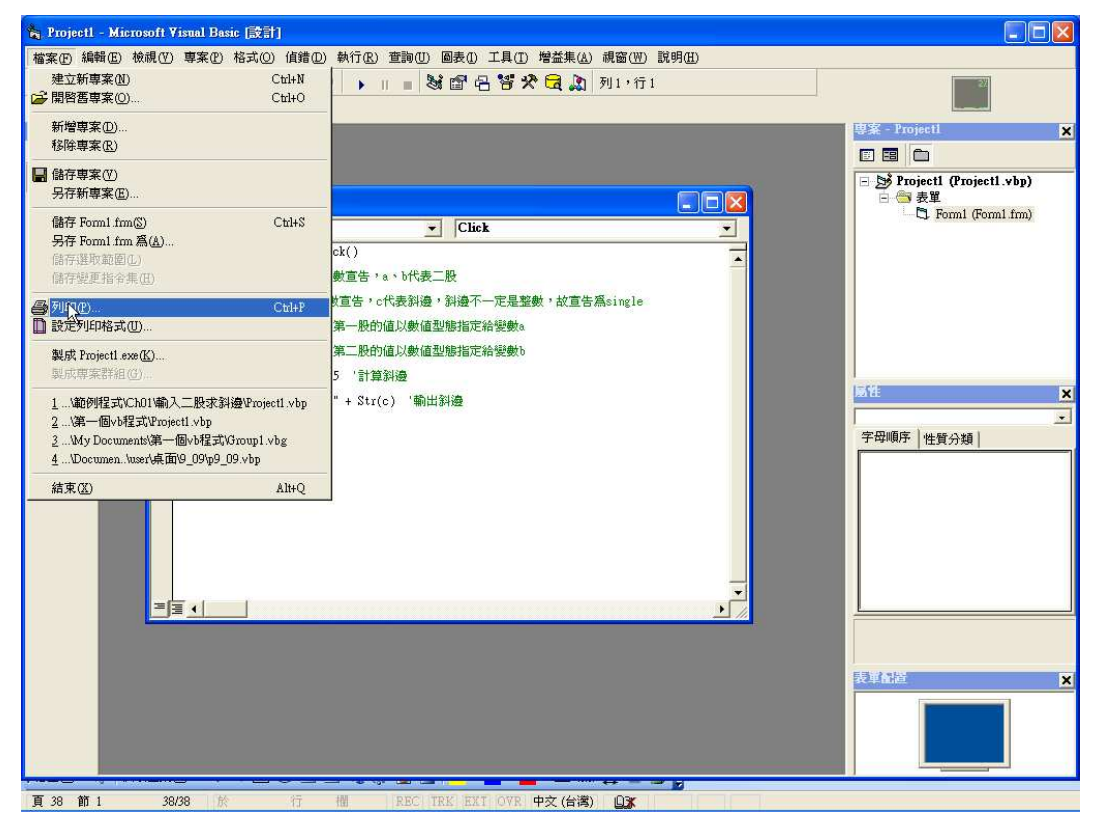

#### 2.出現列印設定視窗

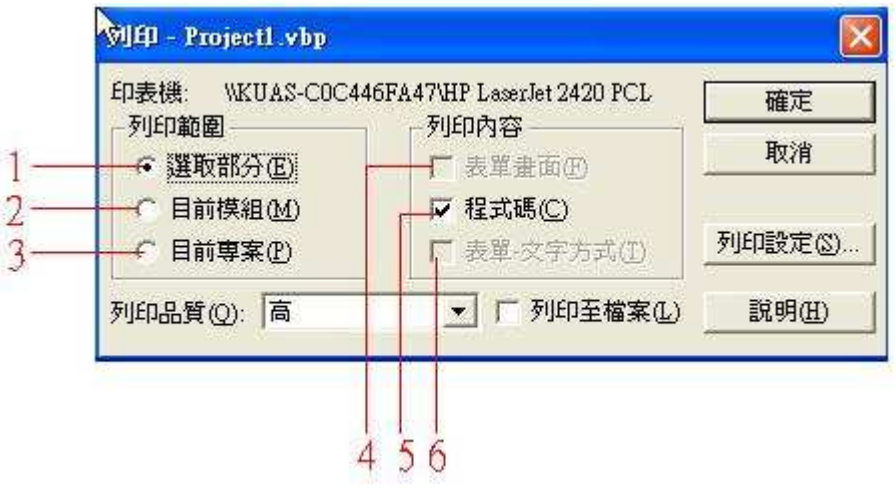

#### 1.列印出程式碼中反白選取的地方

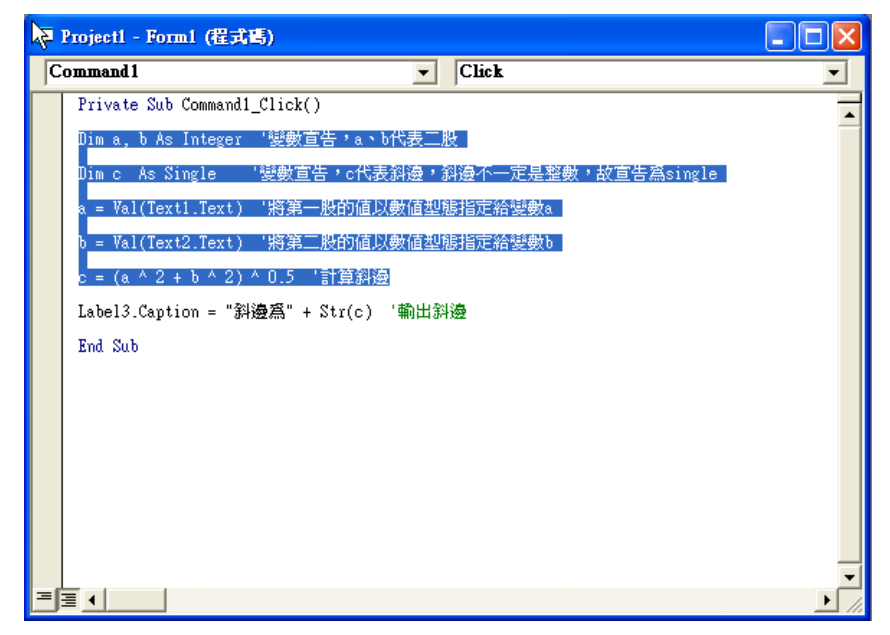

## 2.列印出目前正在編輯的表單或模組

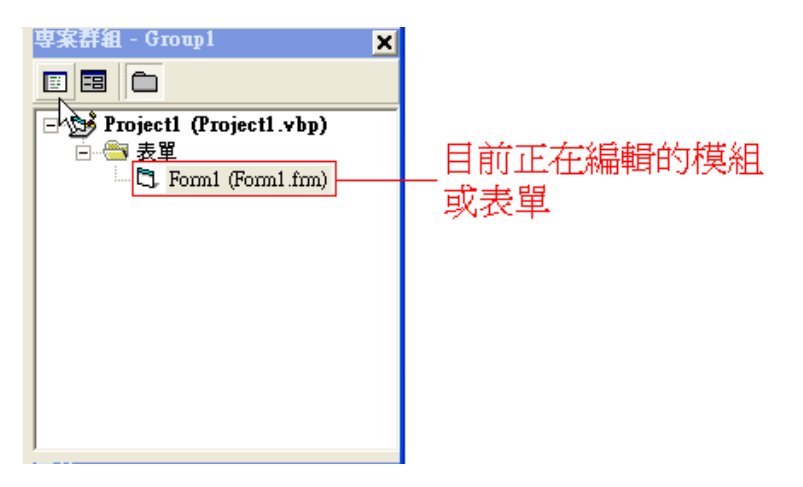

#### 3.列印目前選取的專案

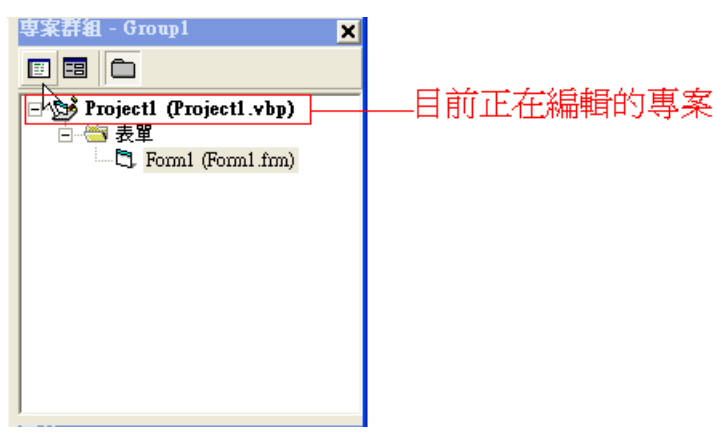

#### 4.列印出表單的內容

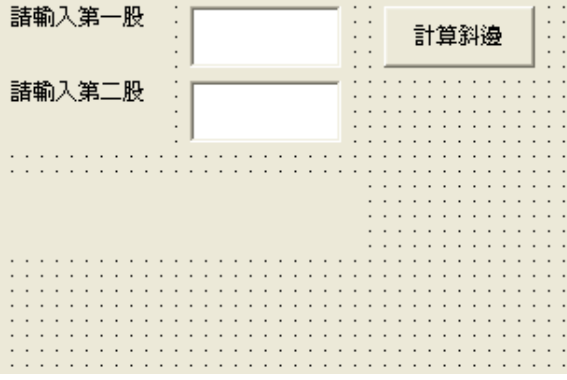

5.列印出我們所撰寫的程式碼

Private Sub Command1\_Click()

Dim a, b As Integer '變數宣告, a、b 代表二股 Dim c As Single '變數宣告, c 代表斜邊, 斜邊不一定是整數, 故宣告為 single

============================================================

a = Val(Text1.Text) '將第一股的值以數值型態指定給變數 a b = Val(Text2.Text) '將第二股的值以數值型態指定給變數 b  $c = (a \land 2 + b \land 2) \land 0.5$  '計算斜邊

Label3.Caption = "斜邊爲" + Str(c) '輸出斜邊

End Sub

============================================================

6.列印出表單中控制項的屬性(以文字敘述)

============================================================

Form1 -1

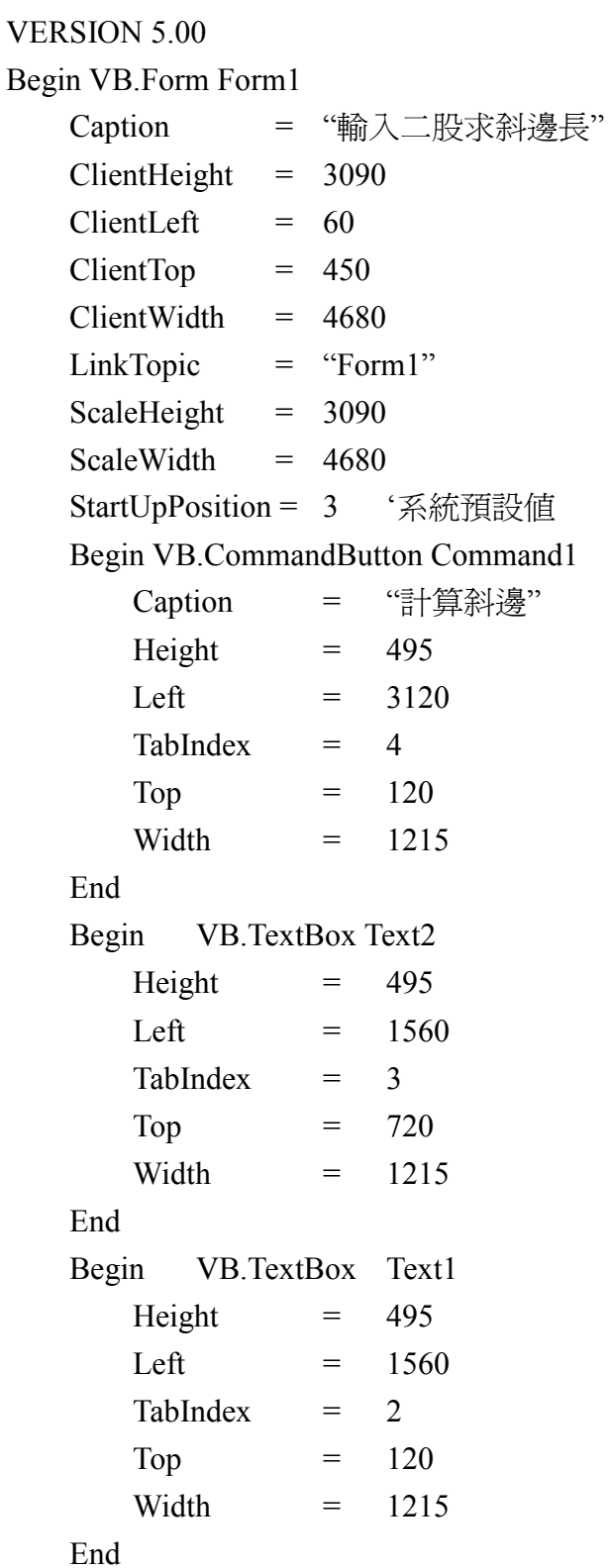

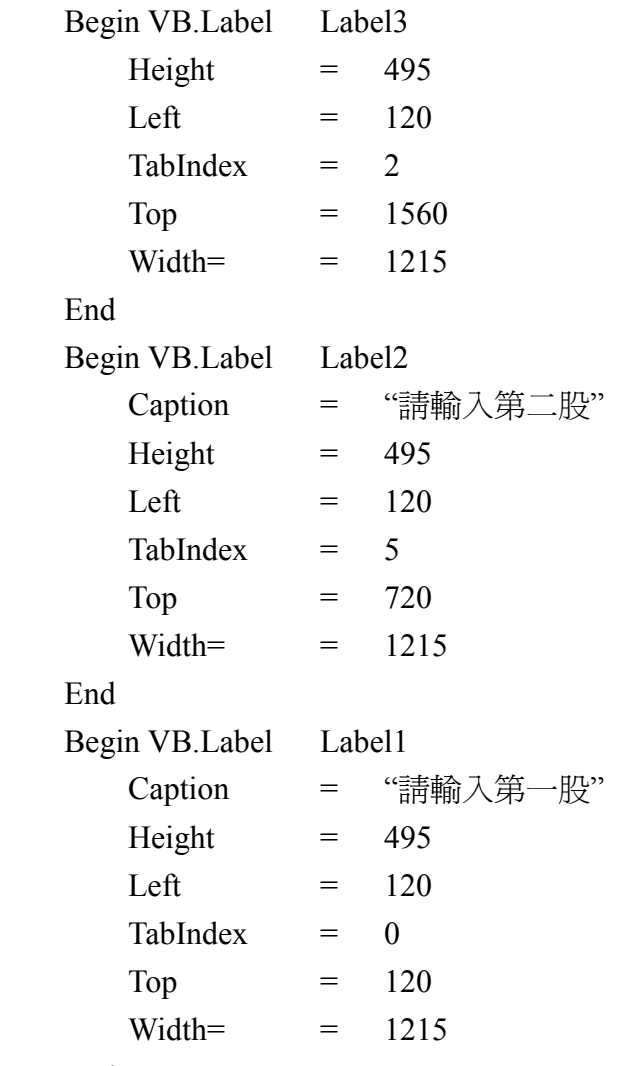

End

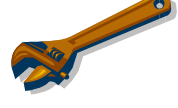

小幫手特區:屬性這麼多,怎麼辦!!!

其實 VB 的屬性雖多,但在屬性視窗下方會有一個地方專門用來告知使用者

============================================================

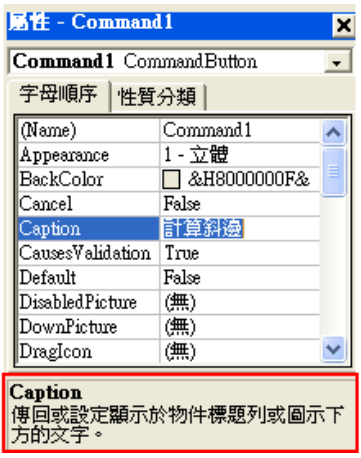

這個屬性功能為何,只要用心去嘗試幾次,自然知 道其中的奧妙之處,以下我們將以圖解的方式介紹 常用的幾個屬性。

1.Caption (標題):用以改變 Command1、Form、Label 上所顯示的文字

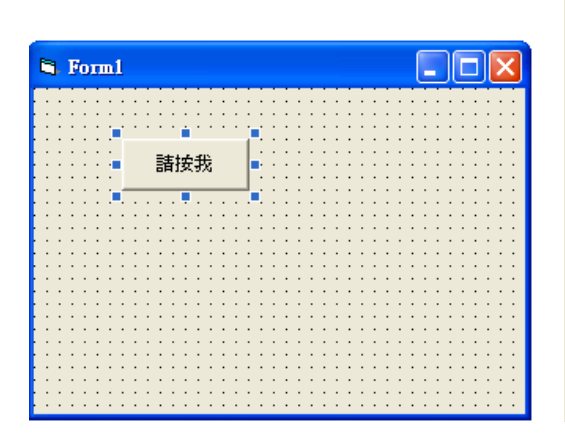

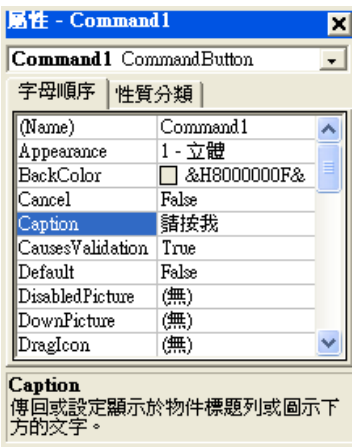

2.Left(距離表單最左方有多遠)

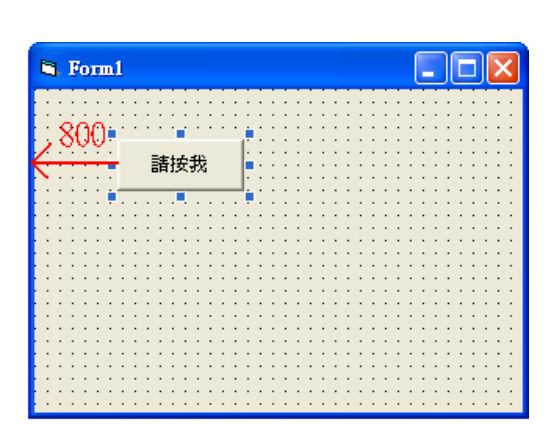

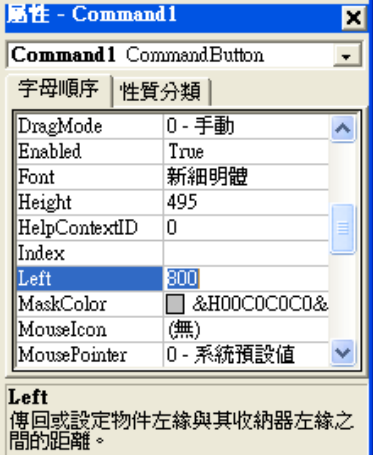

4. Top(距離表單最上方有多遠)

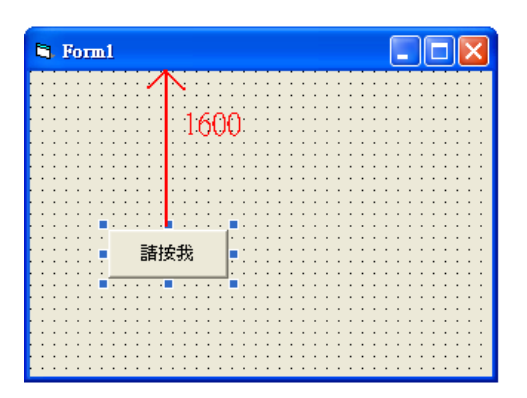

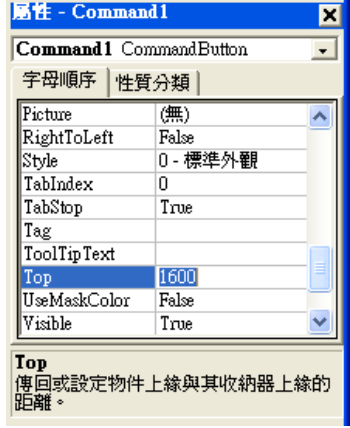

#### 5. Width(寬)

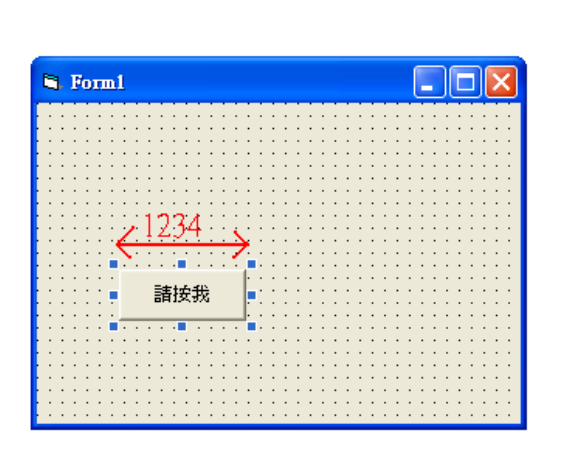

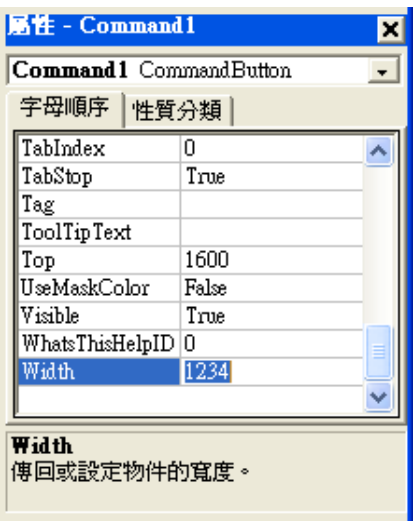

## 6. Height(高)

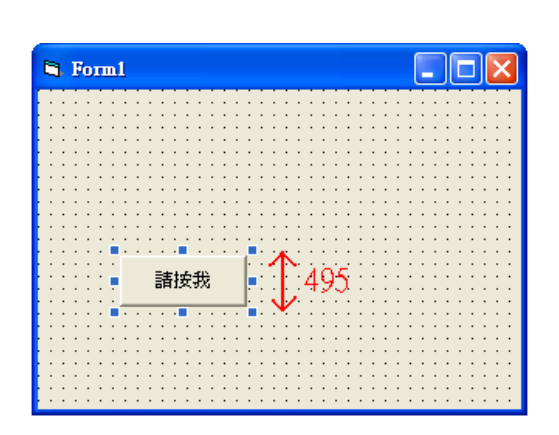

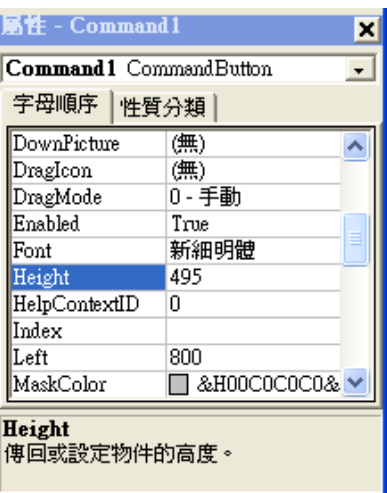

7. TabIndex(駐點):當我們在使用程式時,雖然能夠同時聽歌、上網,但我們同 一時間只能用使滑鼠或鍵盤去控制其中一個程式,而我們所控制的程式在那 一段時間內便取得駐點。而在表單中同時存在許多控制項,當您按下 Tab 鍵 時,會跳往下一個駐點,若將性質相近的控制項駐點設定為連續的數值時(0、 1、2、3、4、5...),操做起來也較方便。

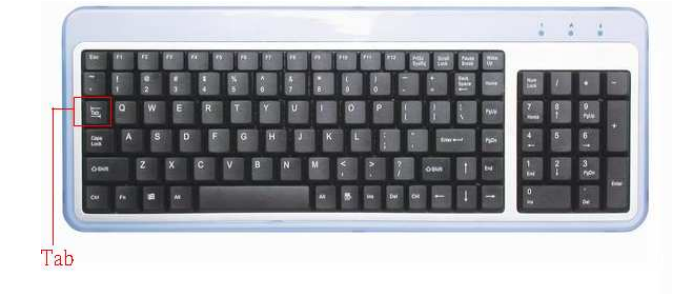

#### 剛開始駐點在 TabIndex=0

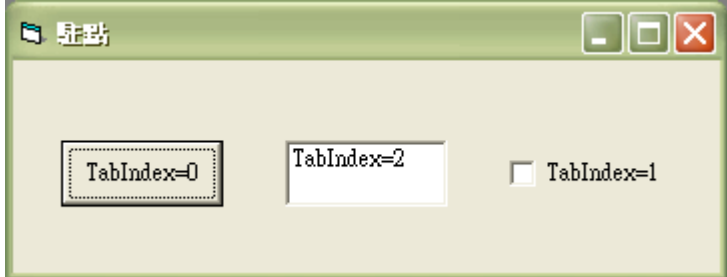

按下 Tab 鍵後, 駐點就跑到 TabIndex=1

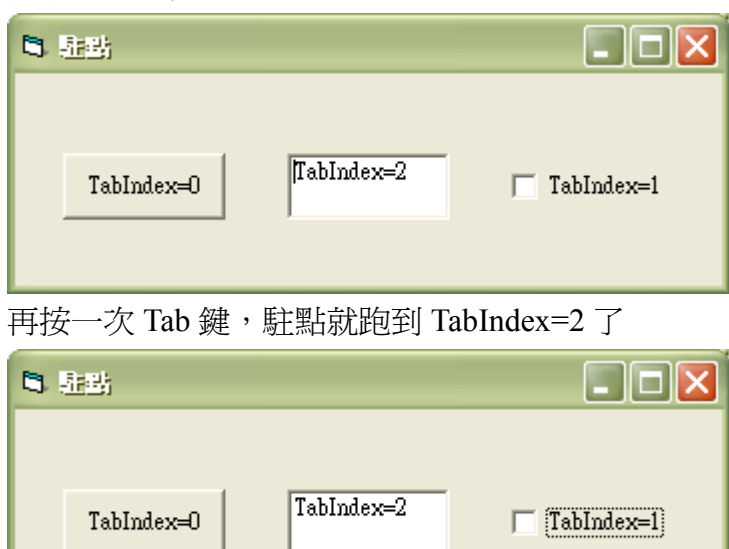

※所以我們如果把有相關聯的控制頊駐點設為鄰近的值,將有助於操作上的便利 性,例如輸入完帳號,按下 Tab 鍵,我們當然希望直接跳到輸入密碼的格子, But~有些控制項 TabIndex 並沒有作用,像是 label、frame.....等等,因為它 們不能被輸入

8. Text(文字):此屬性是文字方塊(textbox)特有的,您可以發現文字方塊並沒有 caption 屬性, 其特性和 caption 類似, 都是將欲顯示的資訊輸入 其中,即可顯示在螢幕上。